## 1. Go to website

http://www.usavisionsys.com/

2. Move your mouse over Support and choose FAQ

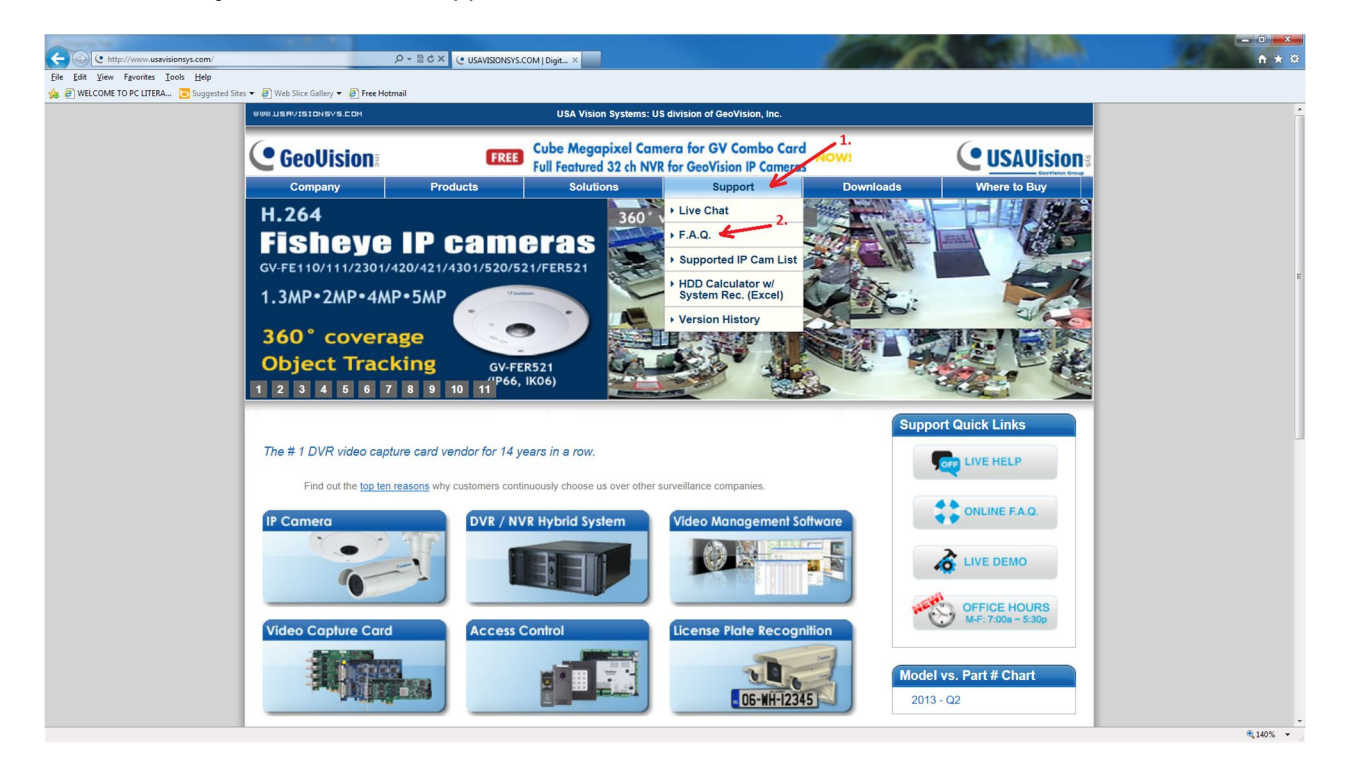

3. Go to 3rd link down "Software & Utility"

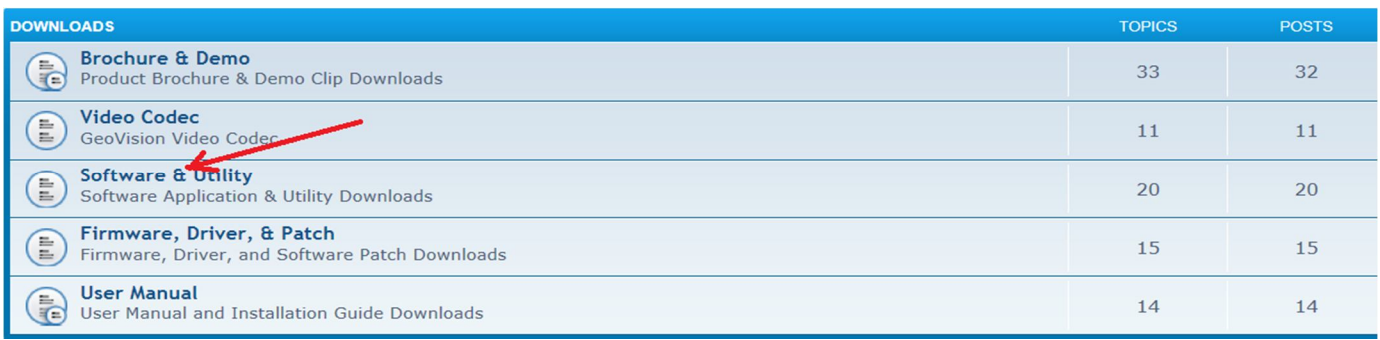

4. Go to bottom of the page and choose "Multiview"

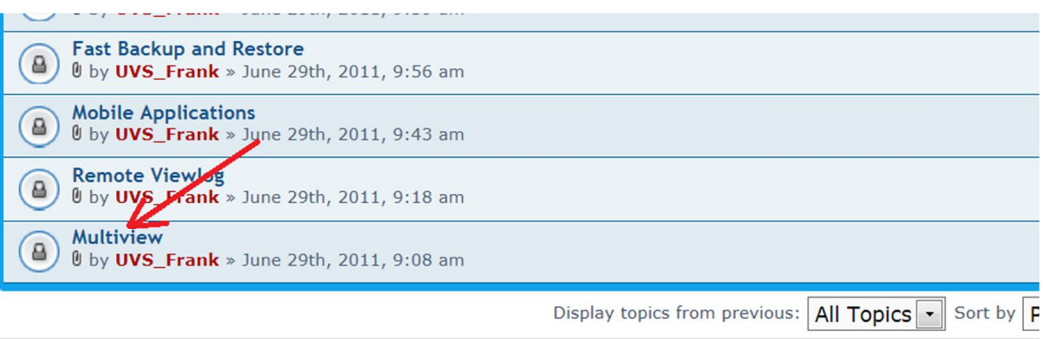

 $NEWTOPIC +$ 

Return to Board index

5. Choose the "MultiView.zip" file. Some of you may need to click on "SAVE"

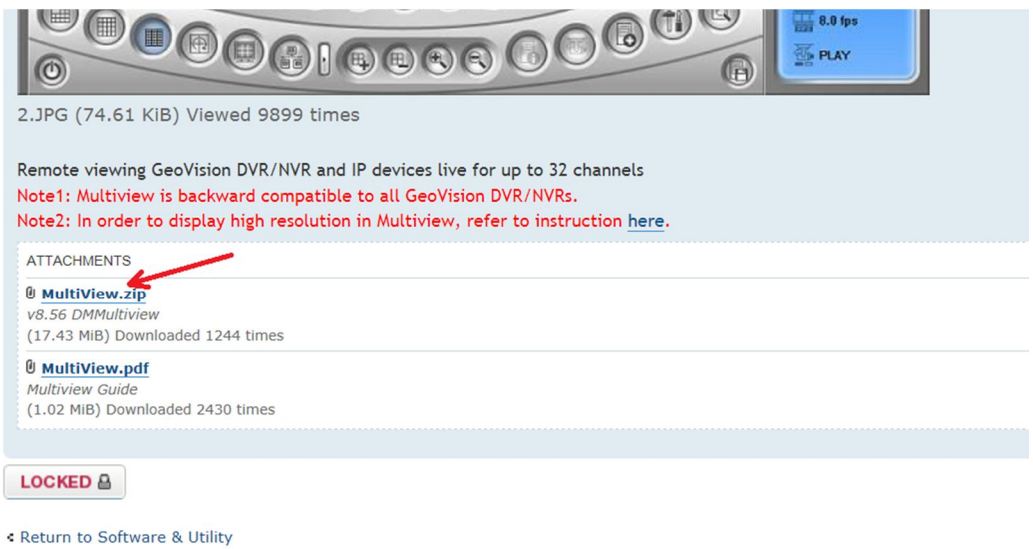

6. Locate the downloaded file (most likely in the "Downloads" folder) "Multiview.zip"

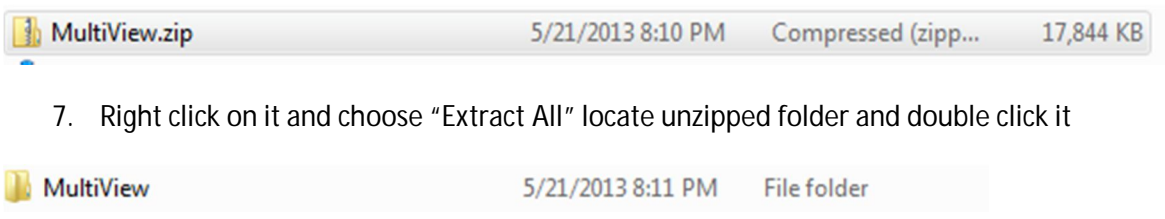

8. If running Windows XP--Double click on "DMMultiView.exe"

If running Windows Vista, Windows 7 or Windows 8—Right click on "DMMultiView.exe" and choose "Run as administrator"

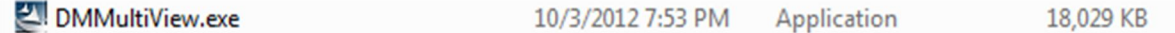

This step will seem to freeze at times. Give it time.

- 9. Choose all the defaults by selecting "Next" at each prompt
- 10. After program is installed double click on the "DMMultiView" shortcut on your Desktop

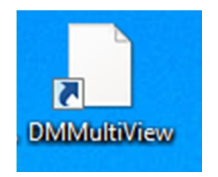

11. When the program opens Choose "EDIT"

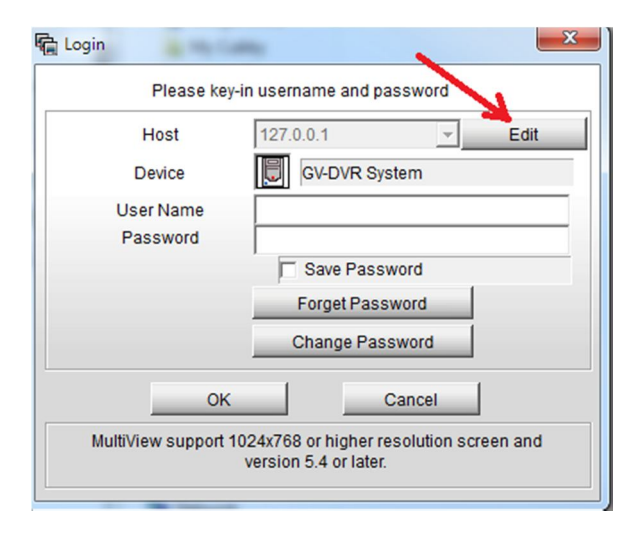

12. Type "173.12.139.74" (without the quotes) in the IP Address field then click "OK"

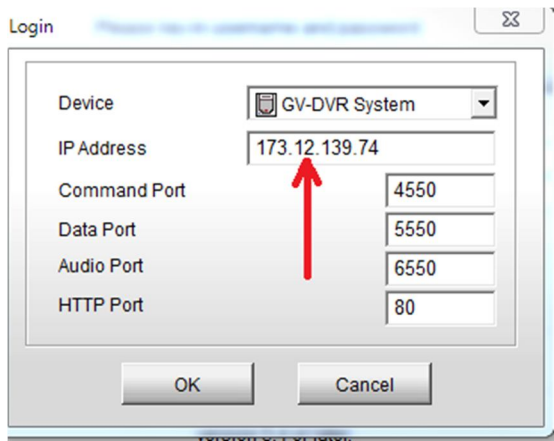

13. Type in your User Name and Password in the appropriate fields then click "OK"

\*\*\*Note: The Forgot Password and Change Password functions do not work.\*\*\*

Please contact Childrens Lighthouse Staff at 904-807-9550 if you have forgotten your User Name or Password

Some of you may get a warning from your firewall. Click on "UNBLOCK"

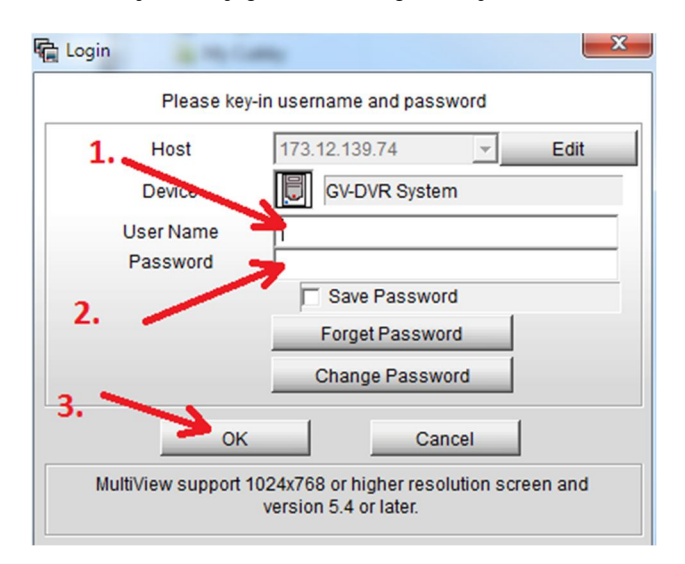

14. To close DMMultiView left click on the circle button in the lower left corner of window

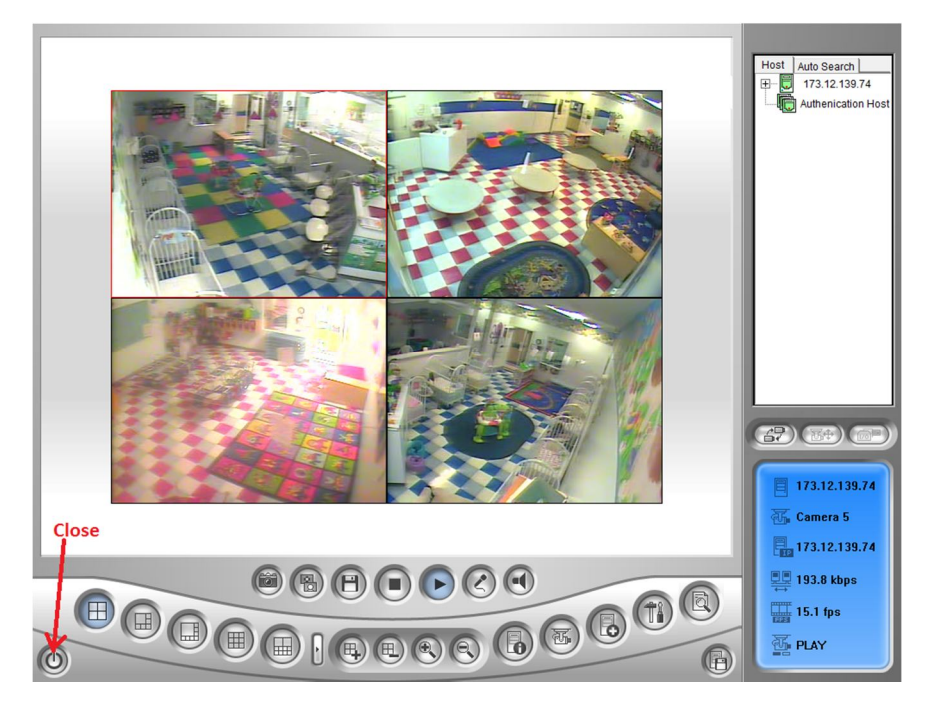

For additional features hover over buttons or download "Multiview.pdf" by following steps 1 – 5 and choosing the "MultiView.pdf" file. This is the user manual.